# Tip - How to view PDF and Movie Maker

- Depending on what browser and PDF reader you are using, PDF file opens in a new tab or new window.
- If you have Movie Maker and know how to open it, you can use this Tip. If you don't know you have Movie Maker, do Step 1 first to find and open Movie Maker. If you can't find it, use Step 2 to download it.
- Because you are in the Tip PDF file, you can follow the same process that I will show you. Next is a sample of open the Tip in the on-line training with Google Chrome Browser.

 Here is a sample of open the Tip in the on-line training with Google Chrome Browser. You Restore Down in the upper right. Next, I will zoom in, so you can see it.

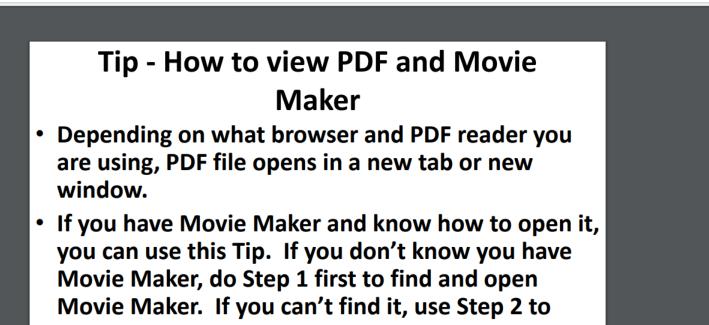

☆ 🔒

0

download it.

MovieMakerNew

VCB Slide 1

C 🟠 🛈 mycomputerbasics.weebly.com/uploads/7/0/6/6/7066926/tiphowtoviewpdfandmoviemaker.pdf

 Because you are in the Tip – PDF file, you can follow the same process that I will show you. Next is a sample of open the Tip in the on-line training with Google Chrome Browser.

### In the upper right, click on the Restore Down Icon. Next is what happens.

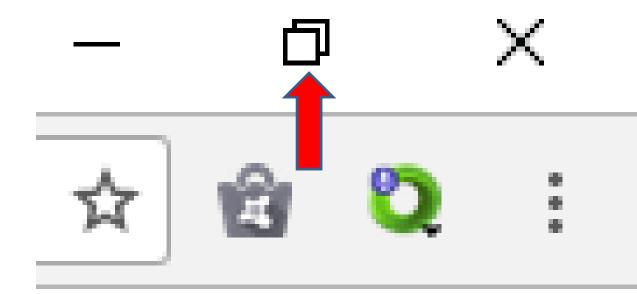

 Here is what happens. It may be different in your Browser. You then left click on the Top and hold it down and drag it to the right and to the Top. Next is a sample of dragging it.

> 🚥 Slide 1 C 1 mycomputerbasics.weebly.com/uploads/7/0/6/6/

MovieMakerNev

Tip - How to vie PDF and Movie Maker

☆ 😰 🖸 🗄

- Depending on what browser and PDF reader you are using, PDF file opens in a new tab or new window.
- If you have Movie Maker and know how to open it, you can use this Tip. If you don't know you have Movie Maker, do Step 1 first to find and open Movie Maker. If you can't find it, use Step 2 to download it.
- Because you are in the Tip PDF file, you can follow the same process that I will show you. Next is a sample of open the Tip in the on-line training with Google Chrome Browser.

 Here is a sample of dragging it to the right and the Top. You then left click on the line on the left and hold it down and drag to the right to make it smaller. Next is a sample.

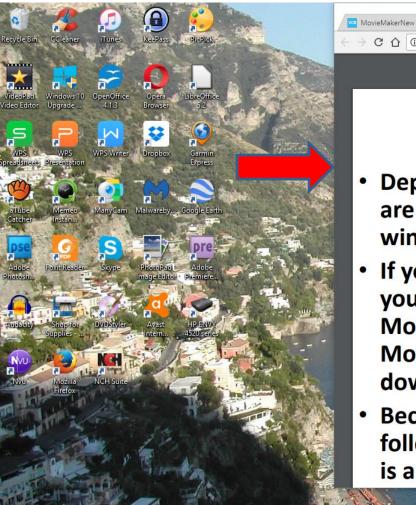

Tip - How to view PDF and Movie Maker

C 🏠 🛈 mycomputerbasics.weebly.com/uploads/7/0/6/6/7066926/tiphowtoviewpdfandmoviemaker.pdf

- Depending on what browser and PDF reader you are using, PDF file opens in a new tab or new window.
- If you have Movie Maker and know how to open it, you can use this Tip. If you don't know you have Movie Maker, do Step 1 first to find and open Movie Maker. If you can't find it, use Step 2 to download it.
- Because you are in the Tip PDF file, you can follow the same process that I will show you. Next is a sample of open the Tip in the on-line training

Here is a sample of dragging it and make it smaller. It doesn't show all Text. Later I will show you how to show all Text. You left click on the bottom line and hold it down and drag to the bottom. Next is it.

<sub>n</sub>S

MovieMakerNew

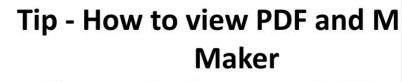

Depending on what browser and PDF rea are using, PDF file opens in a new tab or window.

C 🏠 🛈 mycomputerbasics.weebly.com/uploads/7/0/6/6/7066926/tiphowtoviewpdfandm 😭 🍘

- If you have Movie Maker and know how you can use this Tip. If you don't know y Movie Maker, do Step 1 first to find and Movie Maker. If you can't find it, use Ste download it.
- Because you are

VCB Slide 1

the Tip – PDF file, you follow the same pcess that I will show is a sample of optime Tip in the on-line

Here is a sample of dragging it bottom. To show all Text, you have to click on the Ctrl Key and hold it down and click on the – Key at the top about 3 times to show all Text. Next is a sample.

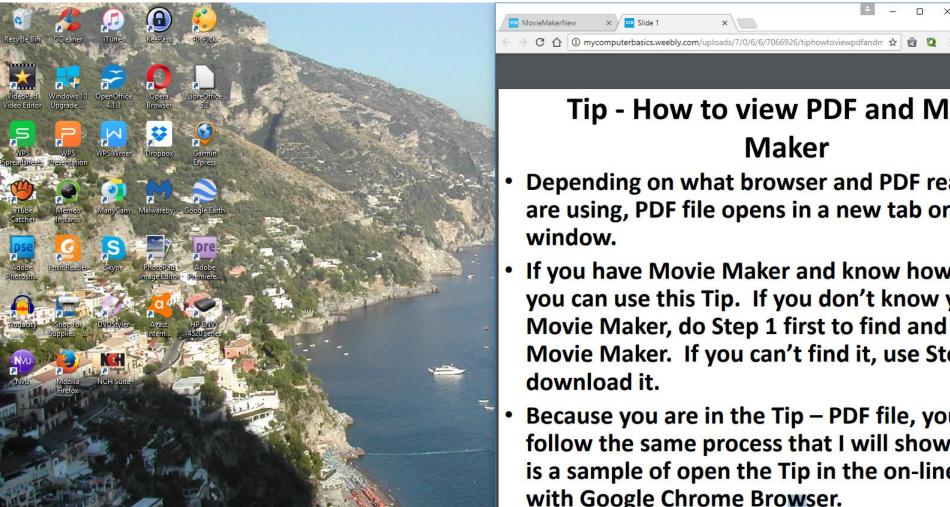

Tip - How to view PDF and M Maker

- Depending on what browser and PDF rea are using, PDF file opens in a new tab or
- If you have Movie Maker and know how you can use this Tip. If you don't know y Movie Maker, do Step 1 first to find and Movie Maker. If you can't find it, use Ste
- Because you are in the Tip PDF file, you follow the same process that I will show is a sample of open the Tip in the on-line with Google Chrome Browser.

### Here is a sample of showing all the Text. Next explains that and after that is to open Movie Maker and Restore Down.

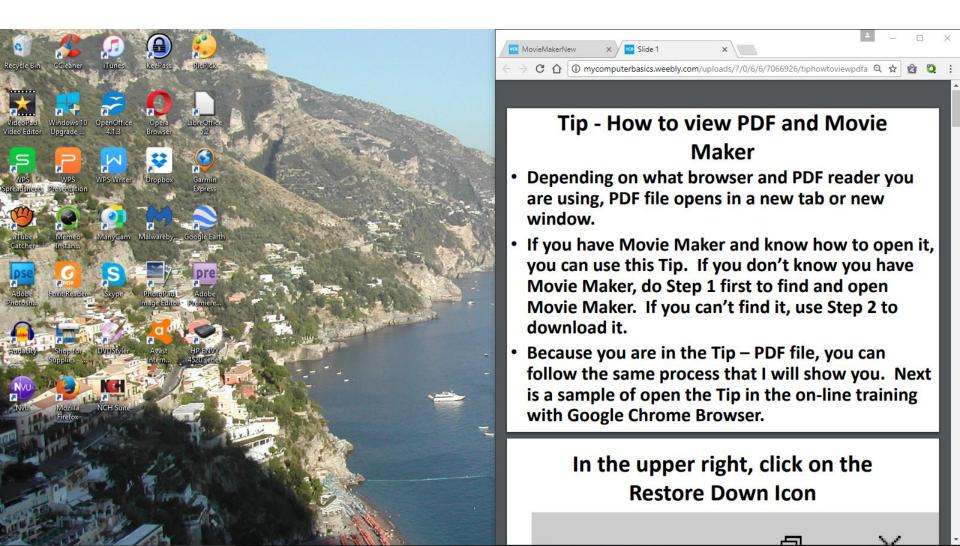

- When you click on the Ctrl Key and hold it down and click on the – Key at the top about 3 times, the size on every page in the Browser is smaller. When you close the Browser and open the Browser again, the pages are still smaller. To make it original, you click on the Ctrl Key and hold it down and click on the + Key at the top 3 times to make it original.
- Next is to open Movie Maker and Restore down.

### Open Movie Maker and click on the Restore Down Icon in upper right

• Next is what happens.

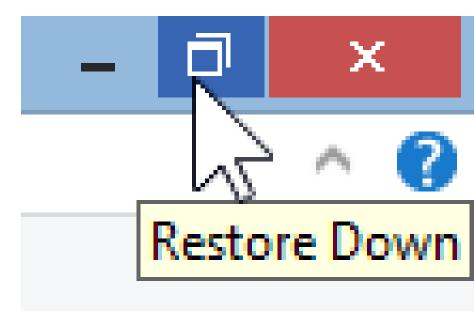

 Here is a sample. Sometimes the location is different. You then left click at the top and hold it down and drag it to the left and Top. Next is a

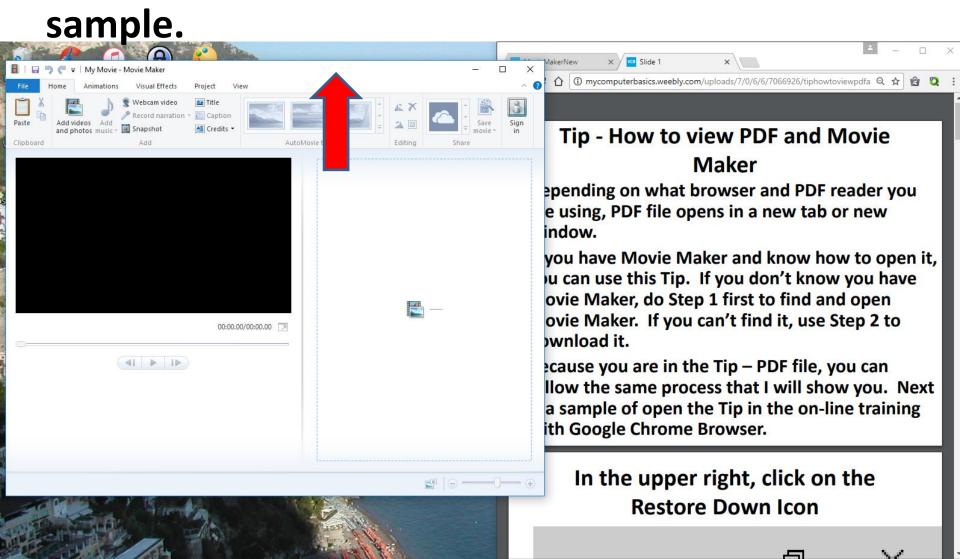

 Here is a sample. You then left click at the bottom and hold it down and drag it to the bottom. Next is a sample.

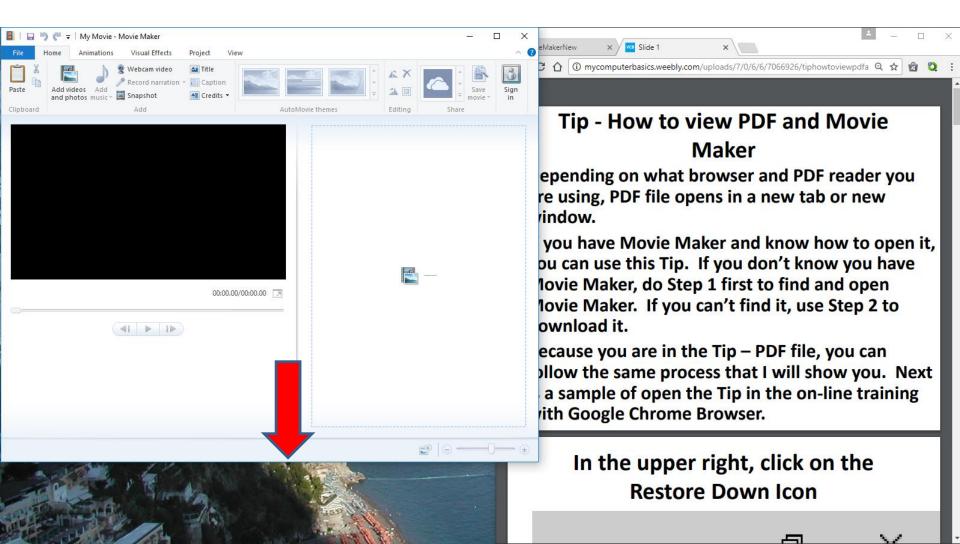

• Here is a sample. Next explains the other options to view PDF file and Movie Maker.

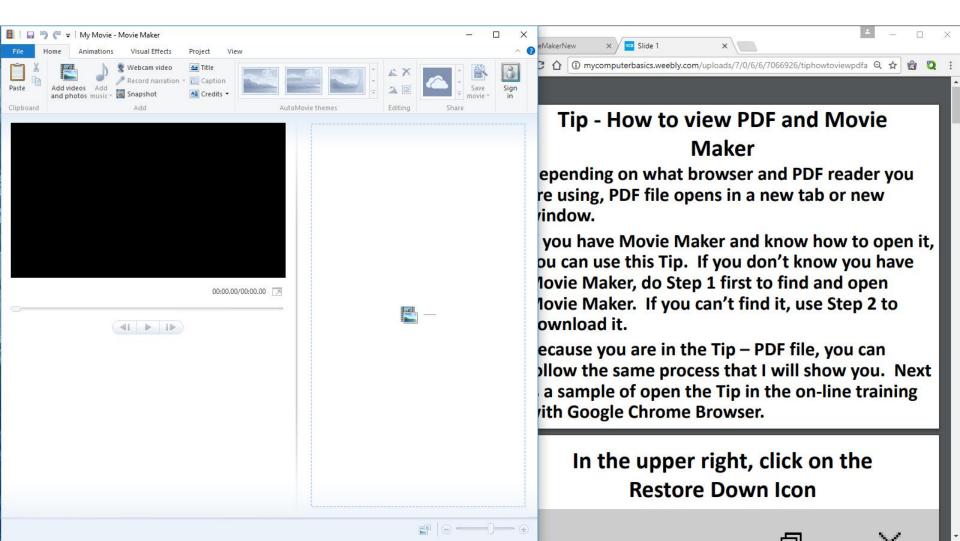

- The Movie Maker size I showed you may be too smaller for you. If yes, click on the right line and hold it down and drag it to the right, but not at the end.
- If the size is OK for you, you click on the Browser with the PDF file and view it and them click on the Movie Maker to Practice.
- Next is about Practice a Step.

# **Practice a Step**

- Next, find an on-line Step that you would like to practice, like Step 5.
- Follow the process of how to View PDF and Movie Maker.
- If you have any questions at home, send me an e-mail <u>pac\_fab103@hotmail.com</u>
- Next shows you how to go to each page on PDF. It depends on the PDF Reader.

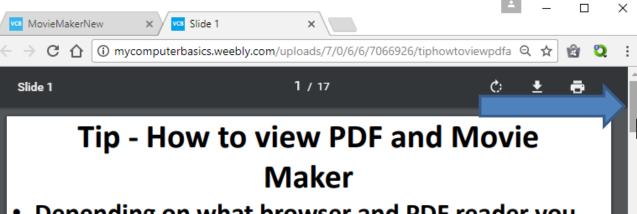

- Depending on what browser and PDF reader you are using, PDF file opens in a new tab or new window.
- If you have Movie Maker and know how to open it, you can use this Tip. If you don't know you have Movie Maker, do Step 1 first to find and open Movie Maker. If you can't find it, use Step 2 to download it.
- Because you are in the Tip PDF file, you can follow the same process that I will show you. Next is a sample of open the Tip in the on-line training with Google Chrome Browser.

#### In the upper right, click on the Restore Down Icon

You can left click and hold it down and drag it down to view the next pages. Or just click on the lcon at the bottom. zoomed in so you can see it. Next is to go back to other pages.

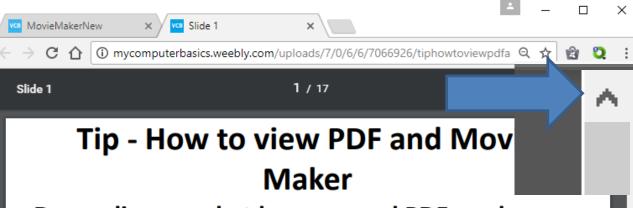

- Depending on what browser and PDF reader you are using, PDF file opens in a new tab or new window.
- If you have Movie Maker and know how to open it, you can use this Tip. If you don't know you have Movie Maker, do Step 1 first to find and open Movie Maker. If you can't find it, use Step 2 to download it.
- Because you are in the Tip PDF file, you can follow the same process that I will show you. Next is a sample of open the Tip in the on-line training with Google Chrome Browser.

#### In the upper right, click on the Restore Down Icon

To go back, click on the Icon at the top. I zoomed in so you can see it.

- Or scroll up the other one I showed you.
- This is the End of the Tip.

#### Tip - How to view PDF and Movie Maker

• Depending on what browser and PDF reader you are using, PDF file opens in a new tab or new window.  Click on the icon in upper right to go to the previous page.

 This is the end of the Tip.